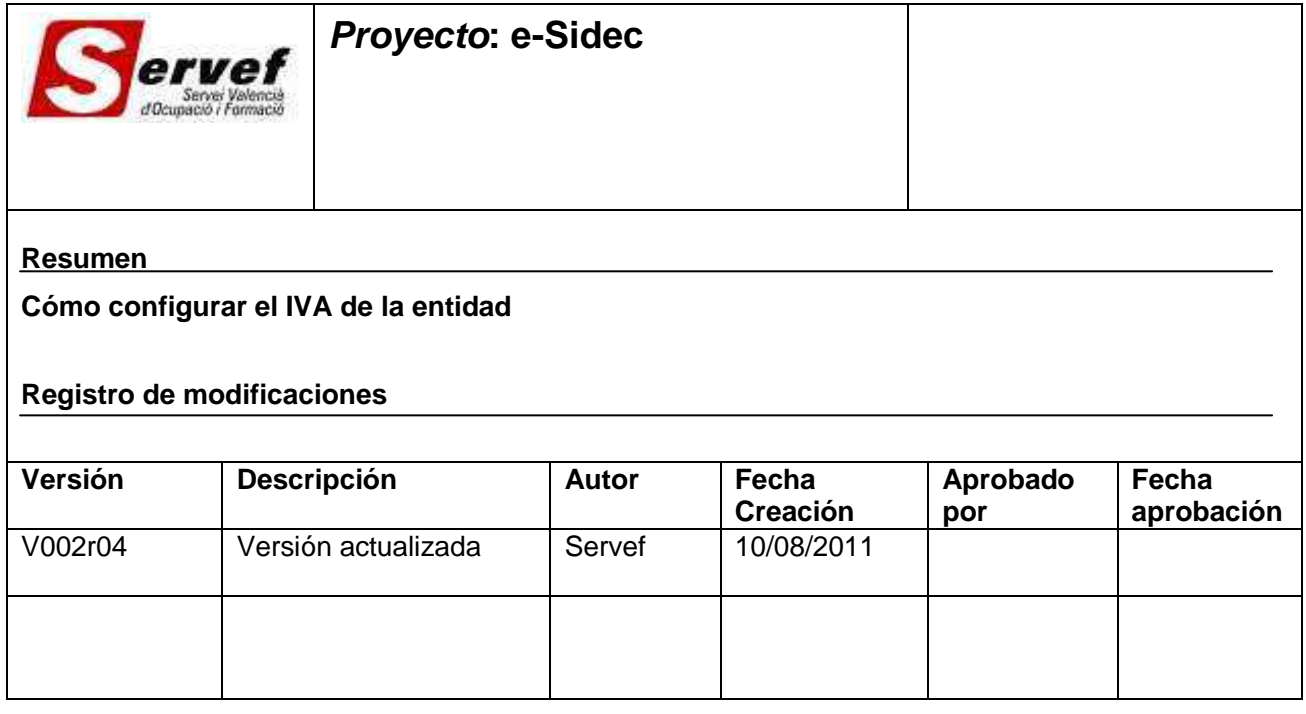

# **Contenido**

1 CÓMO CONFIGURAR EL IVA DE LA ENTIDAD ..................................................... 2

#### Cómo configurar el IVA de la entidad  $\mathbf 1$

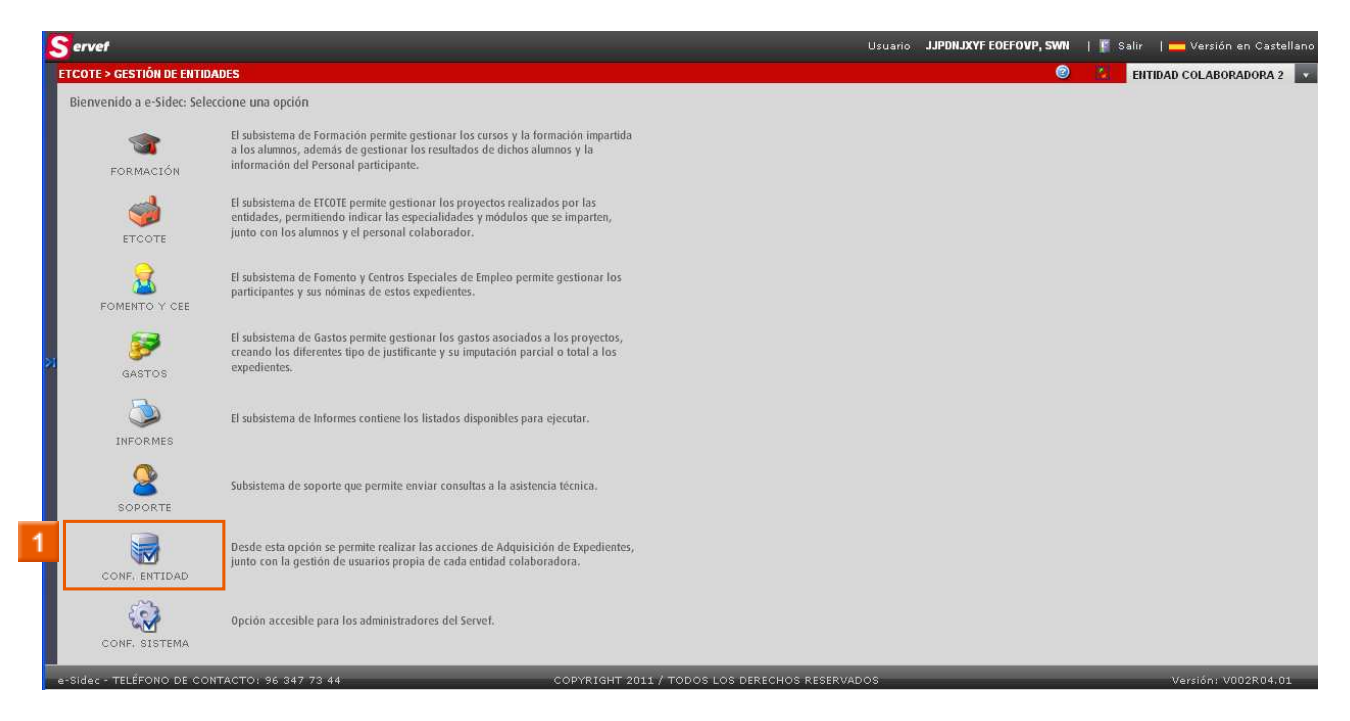

## » 1 Haga clic en el icono CONF. ENTIDAD

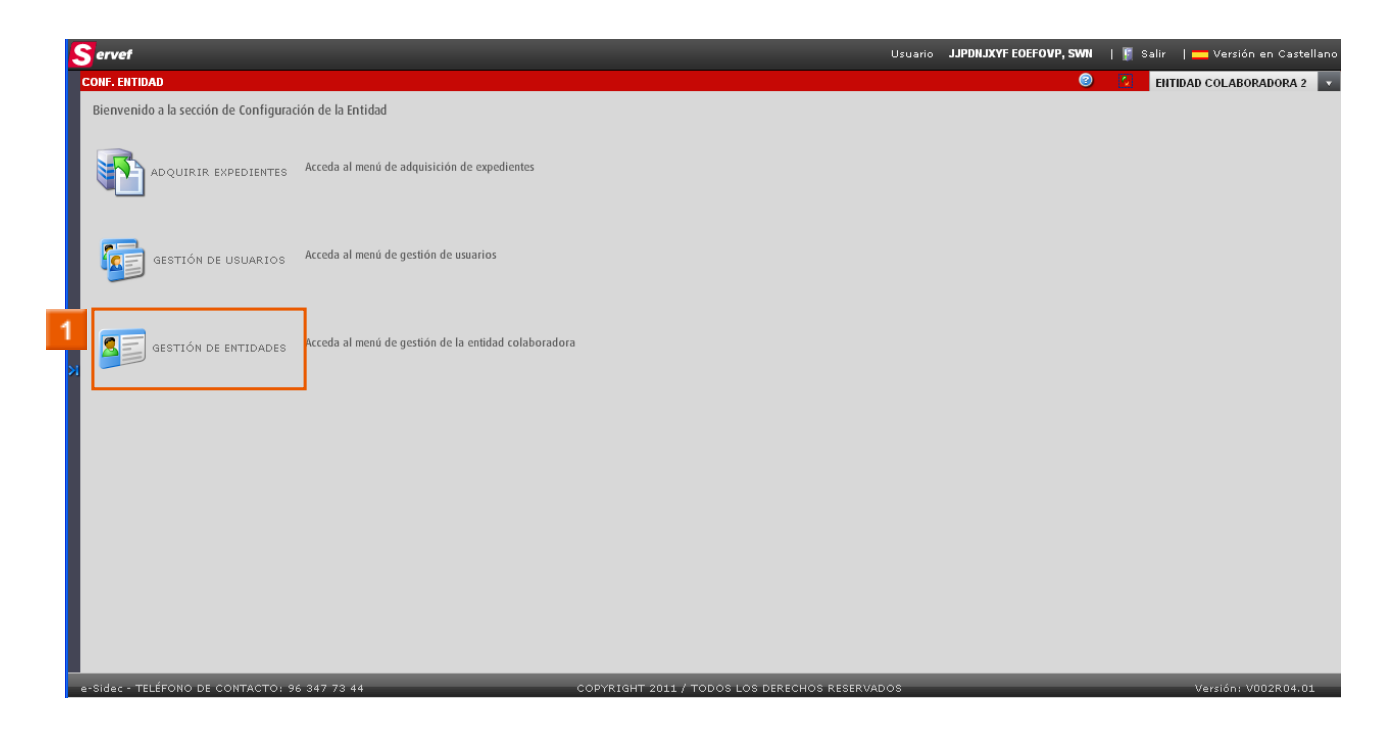

» 1 Haga clic en el icono GESTIÓN DE ENTIDADES

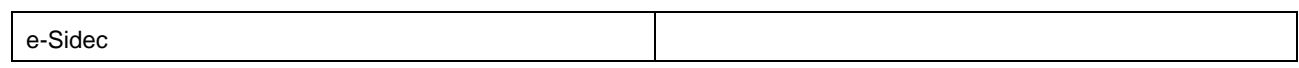

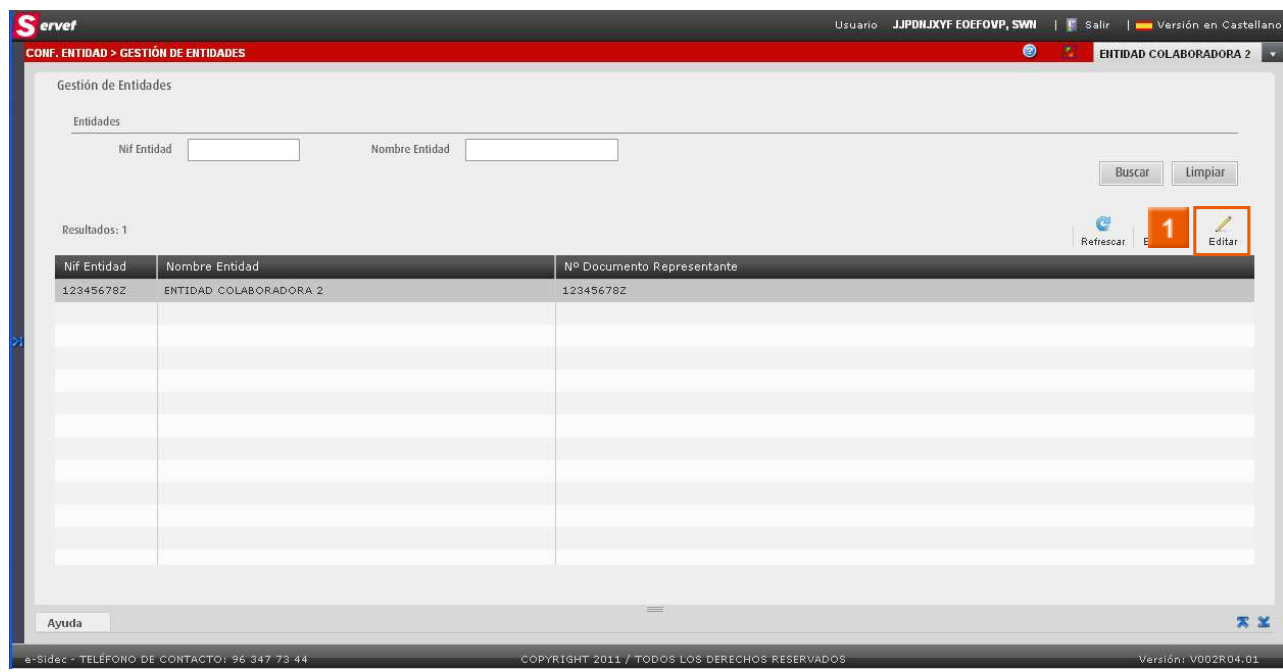

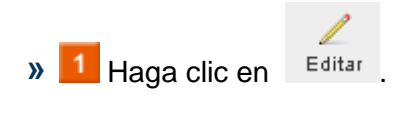

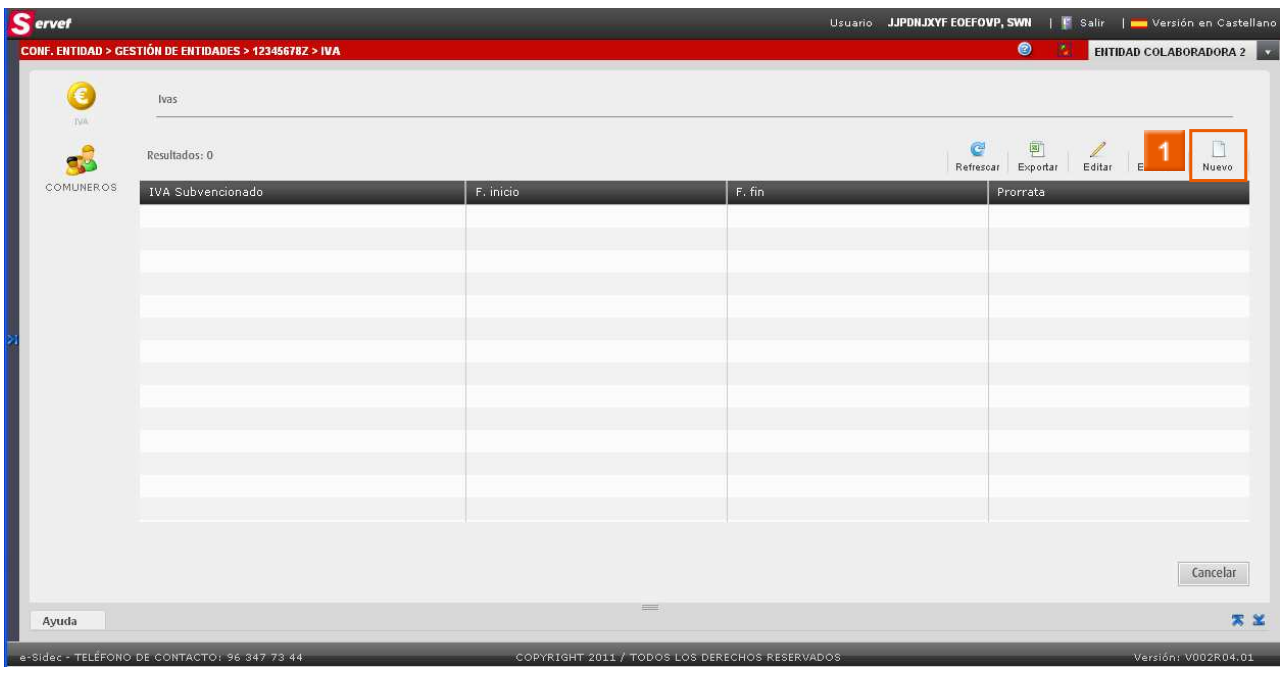

 $\Box$ >> 1 Haga clic en Nuevo

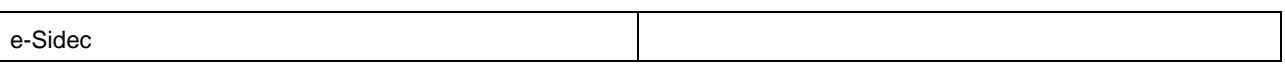

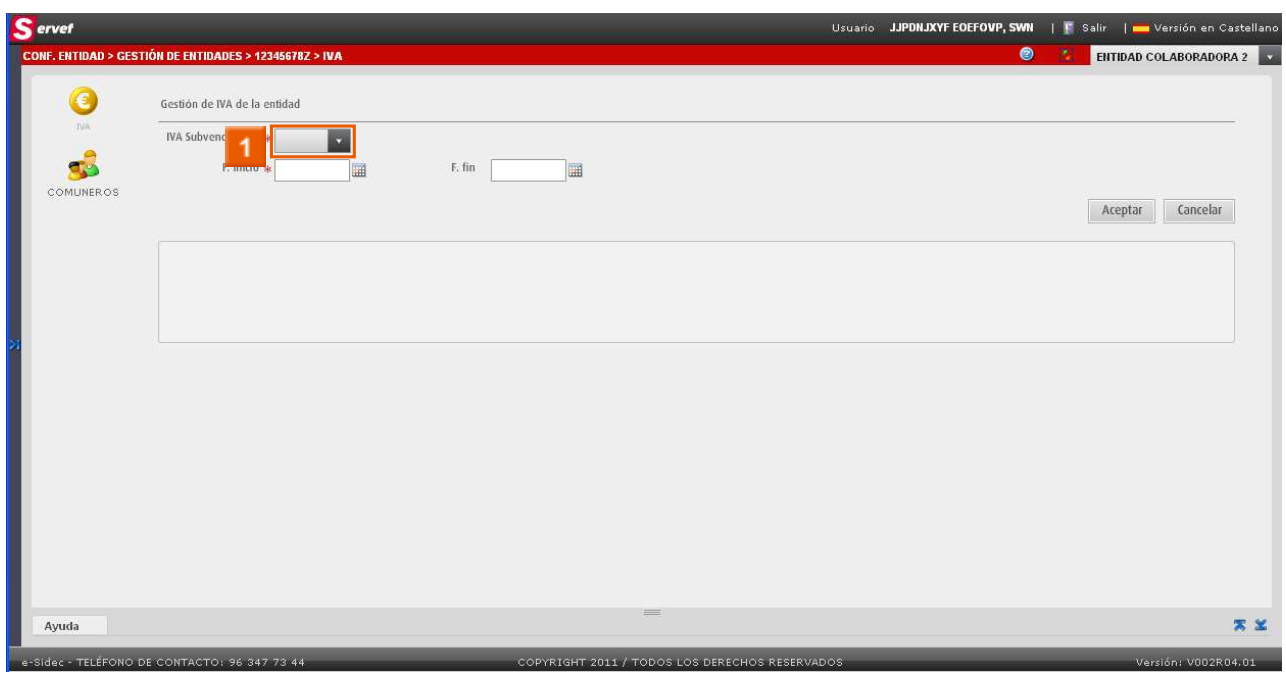

**»** Haga clic en . del IVA Subvencionado

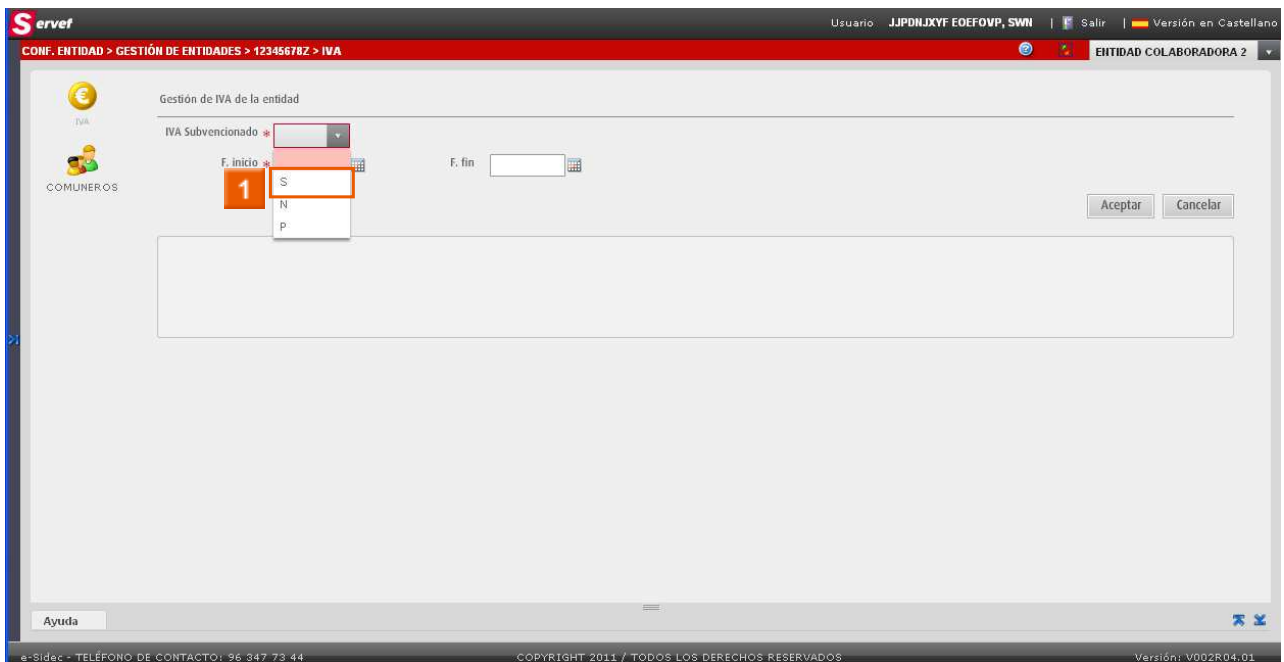

**» 1** Haga clic en **la imagen** <sup>S</sup>

**EN LA PANTALLA GESTIÓN DE IVA DEBE DEFINIR EL TIPO DE IVA QUE APLICA PARA LA ENTIDAD:** 

#### **B** S (SUBVENCIONADO)

I N (NO SUBVENCIONADO)

#### **F** P (PARCIALEMNTE SUBVENCIONADO)

### **H** ASÍ COMO EL RANGO DE APLICACIÓN DEL IVA

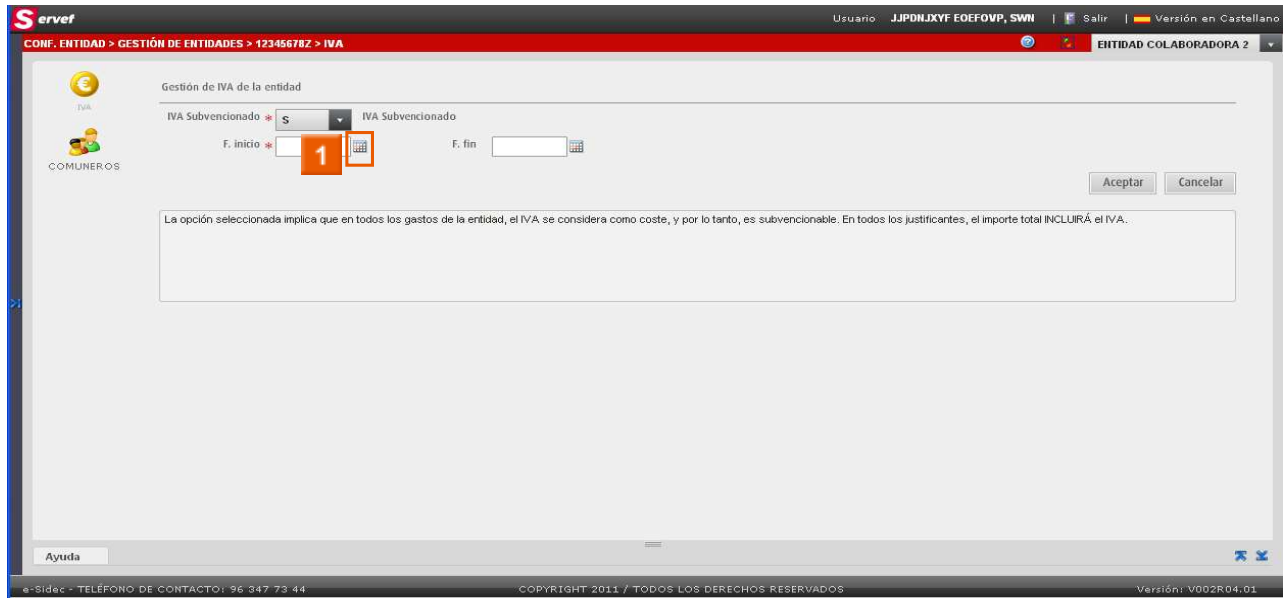

# » 1 Haga clic en la imagen | de Fecha de Inicio

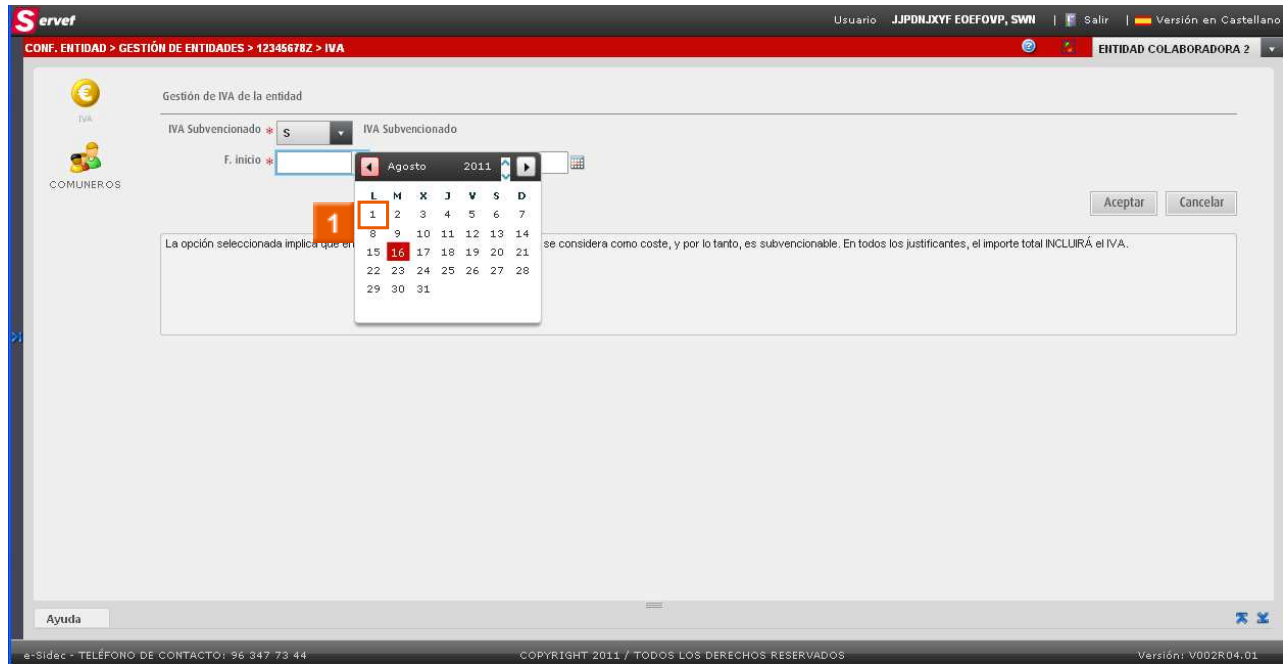

# » 1 Seleccione la fecha de inicio

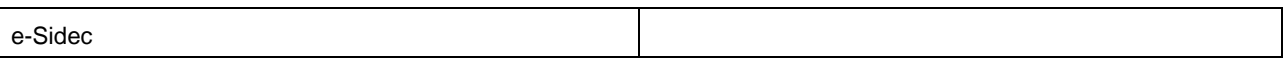

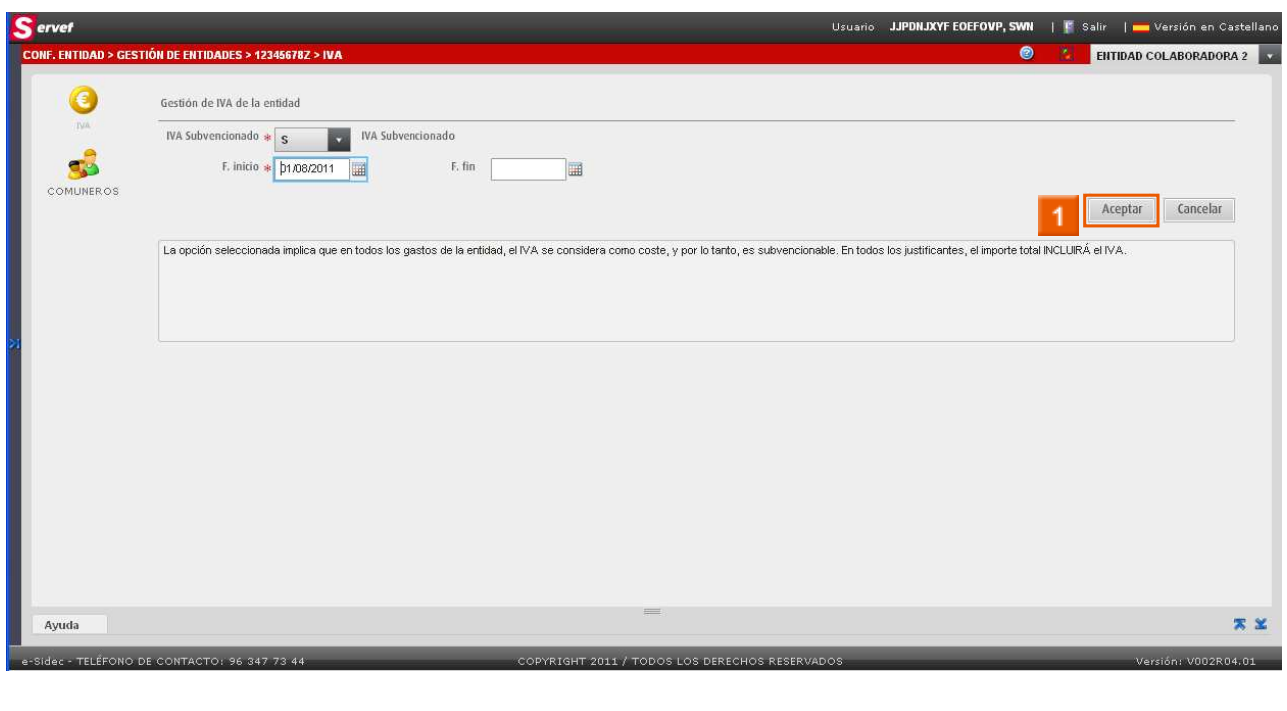

**Si siempre se aplica el mismo IVA para la entidad, no es necesario rellenar la fecha de fin de aplicación.** 

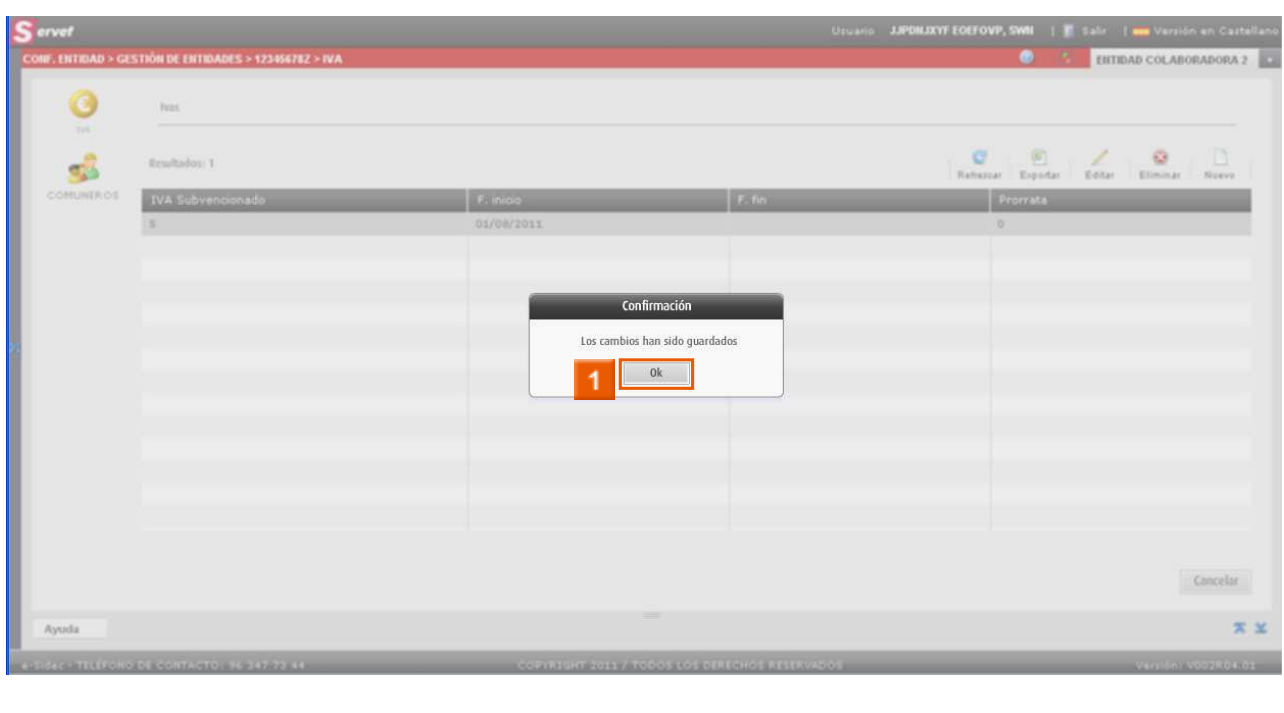

**1** Haga clic en  $\sqrt{1 + \frac{1}{n}}$ 

**» 1** Haga clic en **Aceptar** 

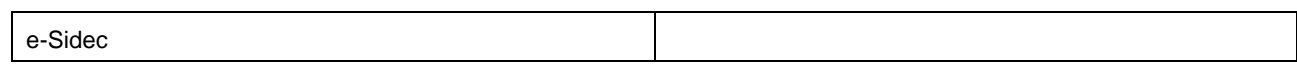

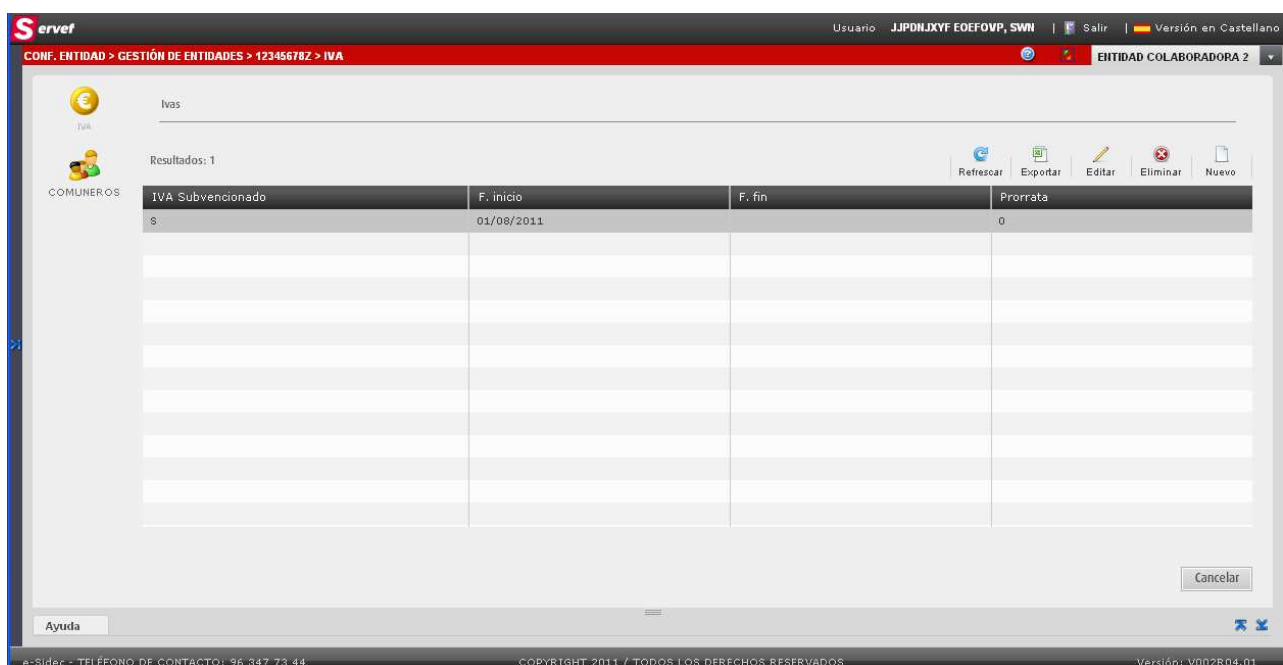

Ya tenemos el IVA de la entidad configurado.